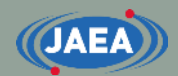

# FRENDYのインストール方法に ついて

**1**

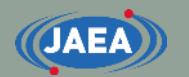

概要

#### •インストール先:Ubuntu (Ubuntu 20.04.1 LTS)

- Windows subsystem for Linuxを用いて、Windowsに Ubuntuをインストール
- インストールしたUbuntu上でgcc等をインストールし、 FRENDYをコンパイルする
- 本資料の説明は以下の通り
	- Windows subsystem for Linuxの導入
	- Ubuntuの設定
	- FRENDYのコンパイル

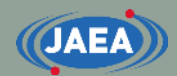

# Windows subsystem for Linux の導入

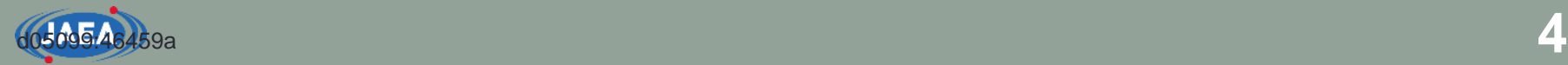

### Windows subsystem for Linuxの導入 (1)

• Windowsアイコンを右クリック

• 『アプリと機能(F)』を起動

アプリと機能(F) 電源オプション(O) イベント ビューアー(V) システム(Y) デバイス マネージャー(M) ネットワーク接続(W) ディスクの管理(K) コンピューターの管理(G) Windows PowerShell(I) Windows PowerShell (管理者)(A) タスク マネージャー(T) 設定(N) エクスプローラー(E) 検索(S) ファイル名を指定して実行(R) シャットダウンまたはサインアウト(U)

デスクトップ(D)

### Windows subsystem for Linuxの導入 (2)

#### • 右上の関連設定の『プログラムと機能』をクリック

**JAEA** 

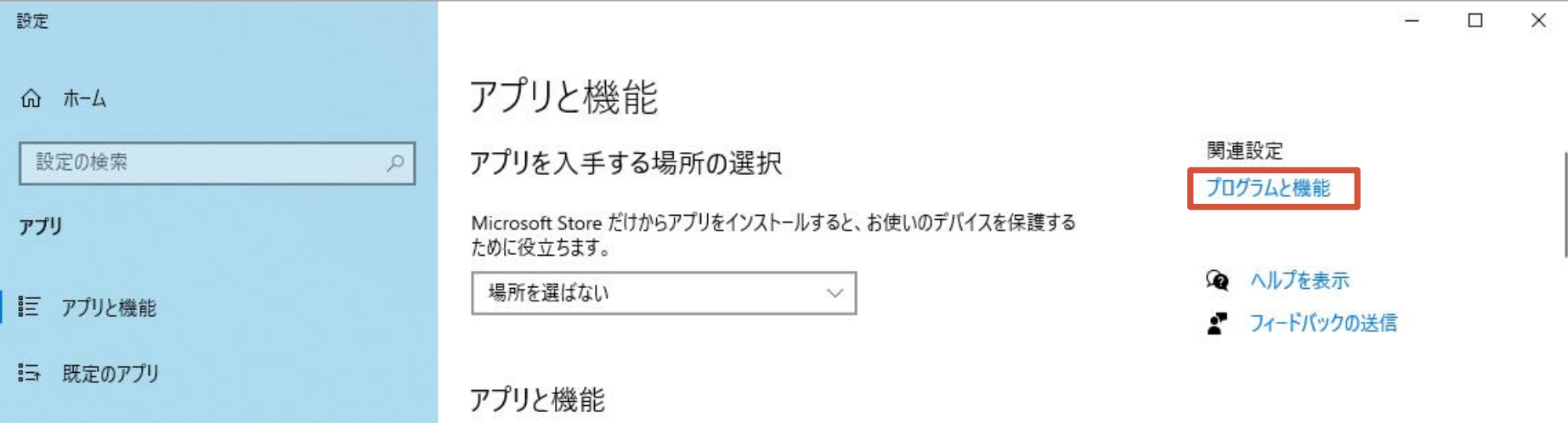

#### • 左の『Windows機能の有効化または無効化』をクリック

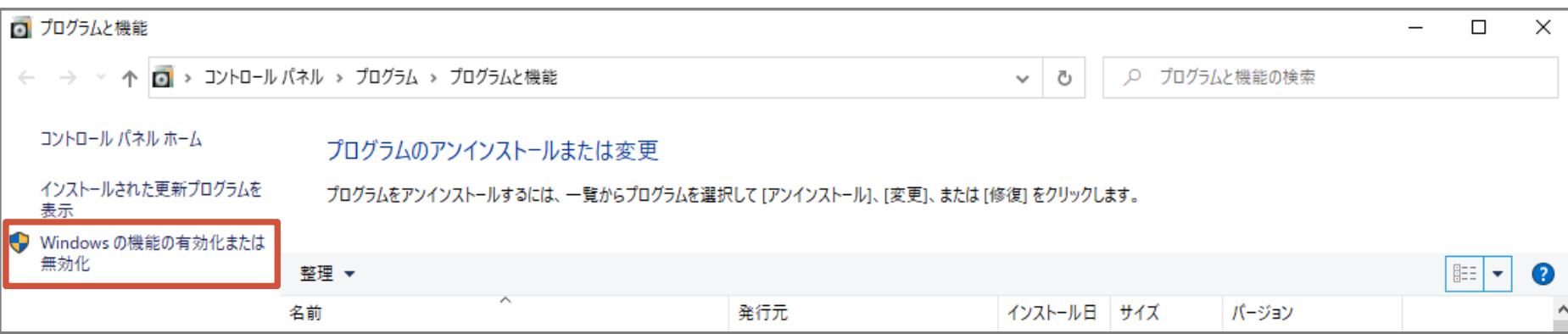

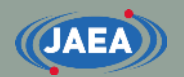

### Windows subsystem for Linuxの導入 (3)

#### • 中段辺りにある『Windows Subsystem for Linux』の チェックボックスをオンにして、『OK』

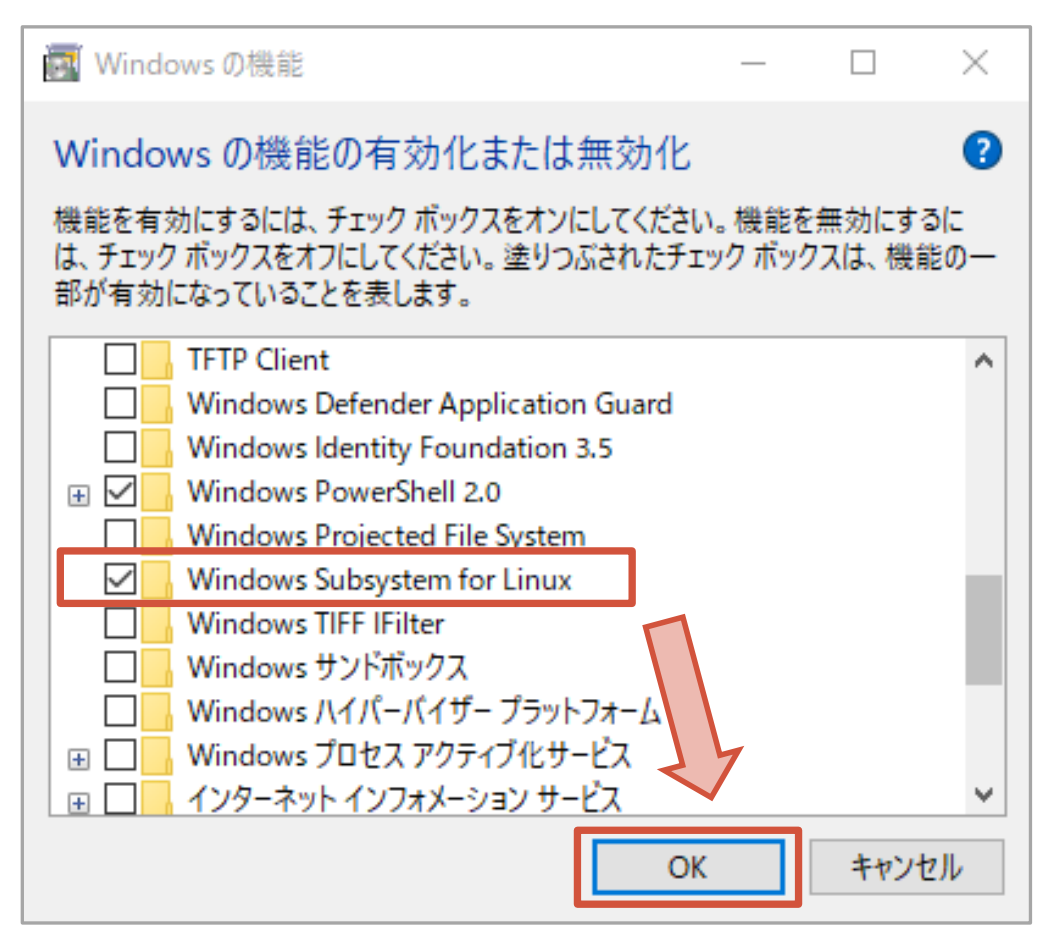

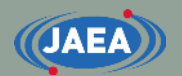

### Windows subsystem for Linuxの導入 (4)

#### • 必要なファイルを検索していますと表示されるので、 しばらく待つ

• 変更完了後、再起動を求められるので、Windowsを 再起動する

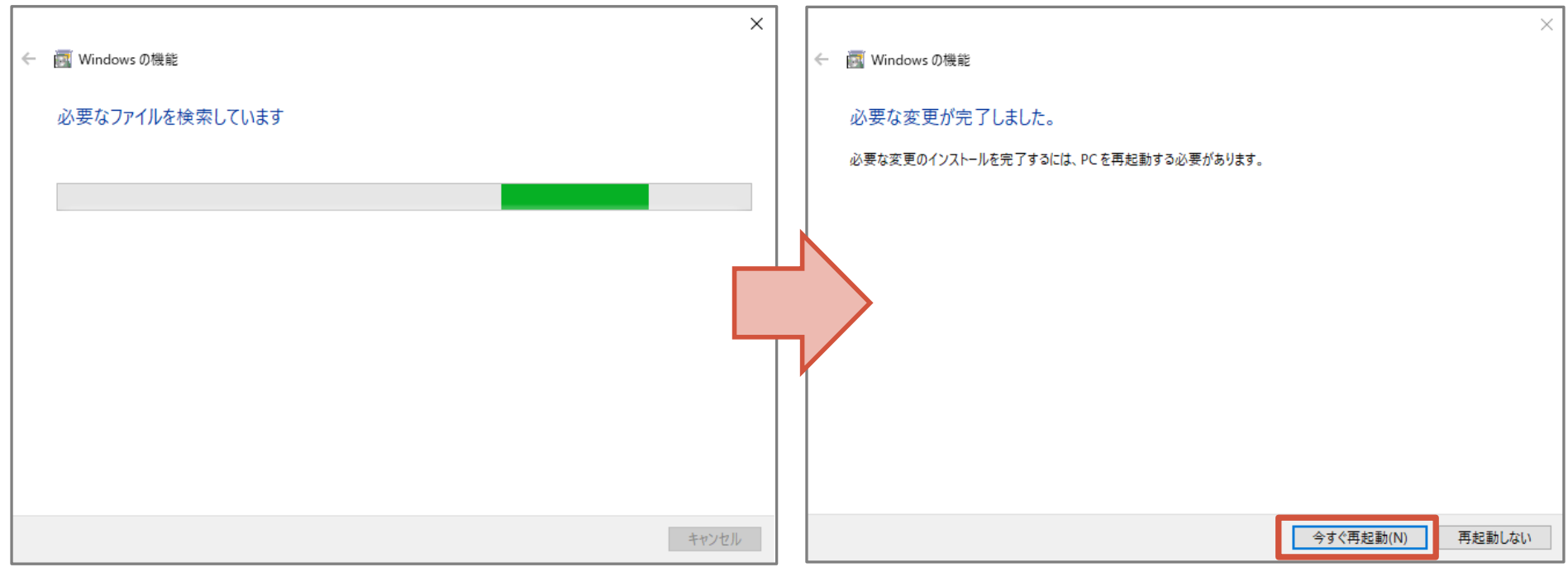

## WSLへのUbuntuのインストール (1)

• Windowsを再起動後、Microsoft StoreでUbuntuを 検索

#### • インストールしたいLinuxを選択

**JAEA** 

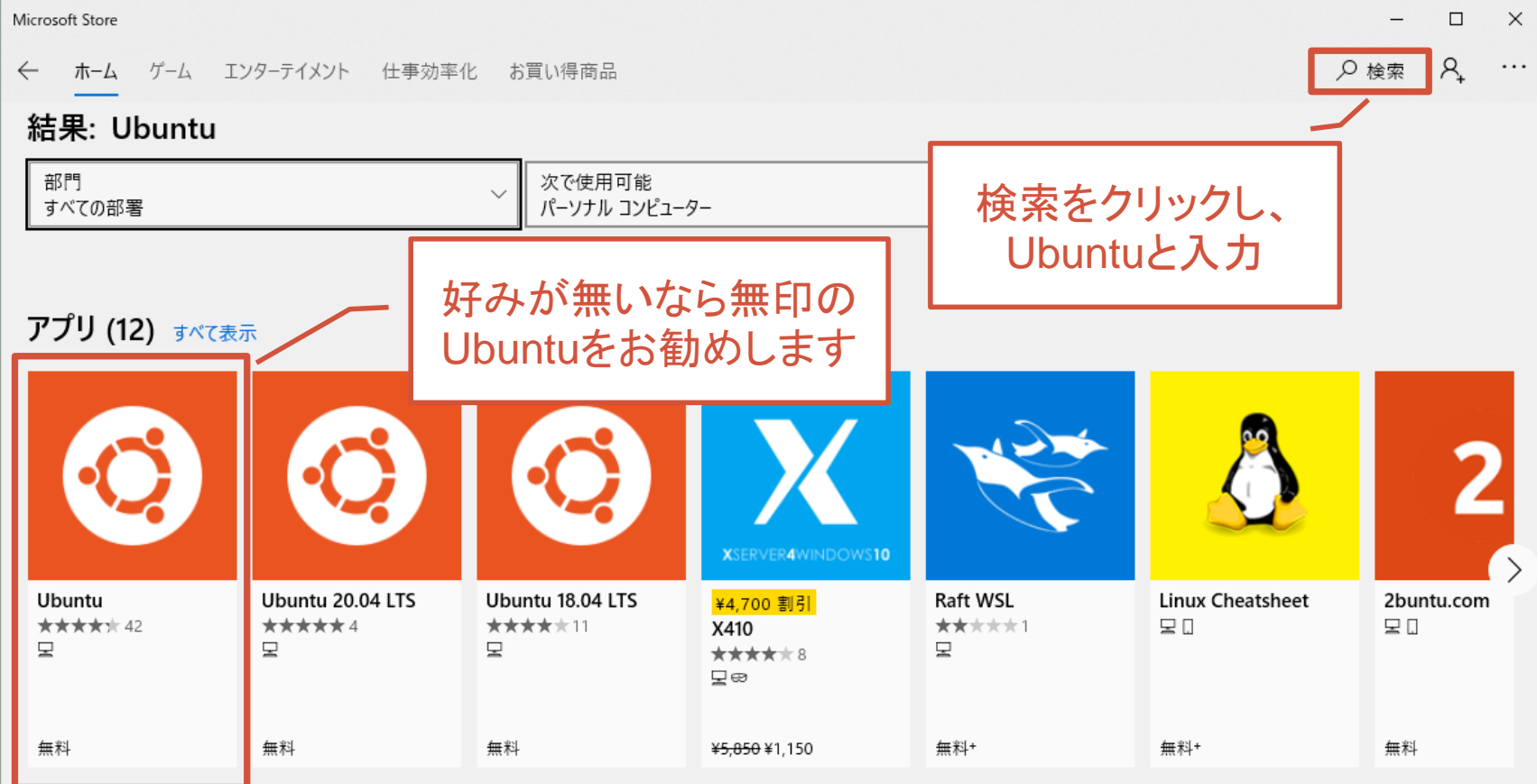

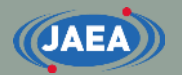

WSLへのUbuntuのインストール (2)

• アプリの画面が出てきたらインストールをクリック

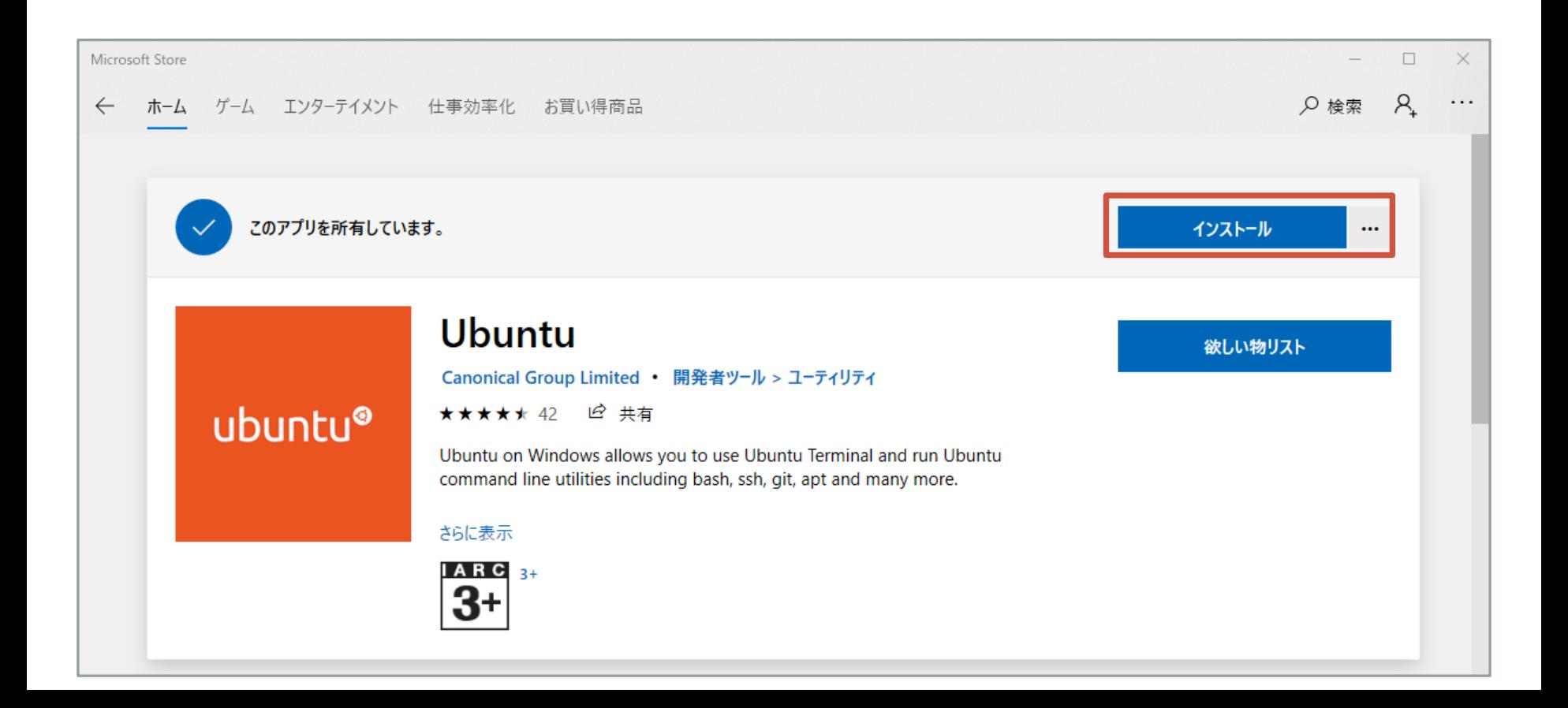

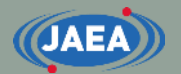

## WSLへのUbuntuのインストール (3)

#### • 場合によってはサインイン を求められるので、その 場合はサインインを行う

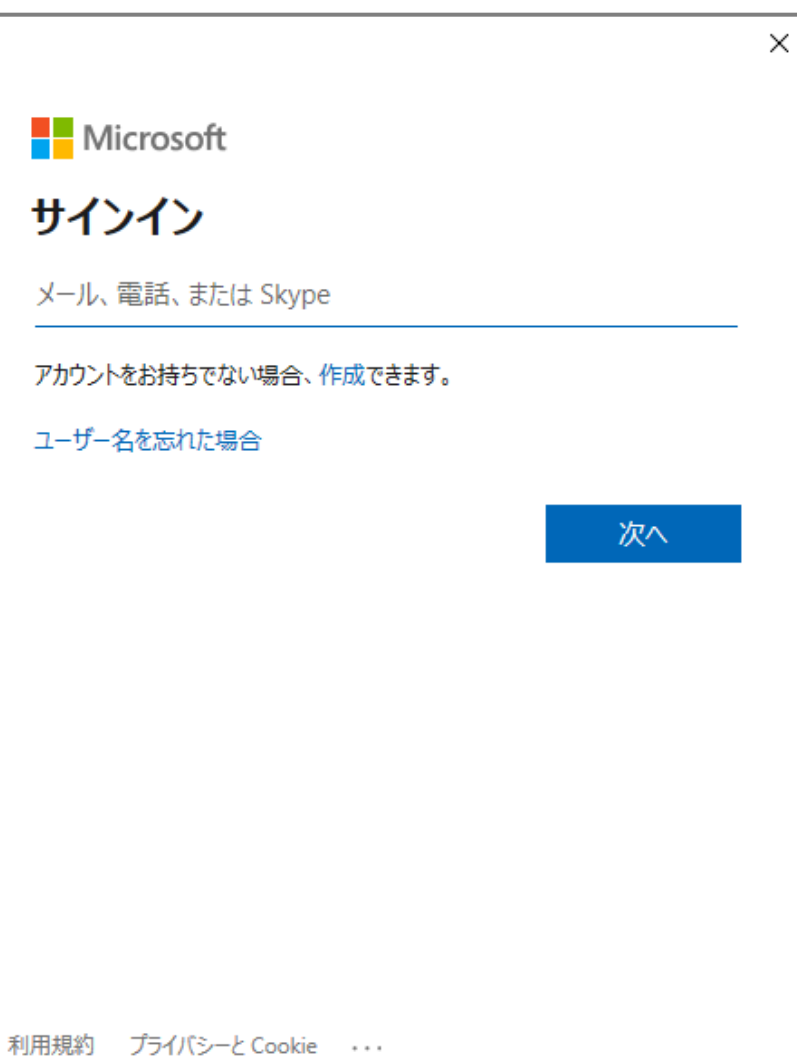

## WSLへのUbuntuのインストール (4)

• Ubuntuのインストールが完了 すると、プログラム一覧に Ubuntuが登録される

**JAEA** 

• Ubuntuをクリックすれば、起動する

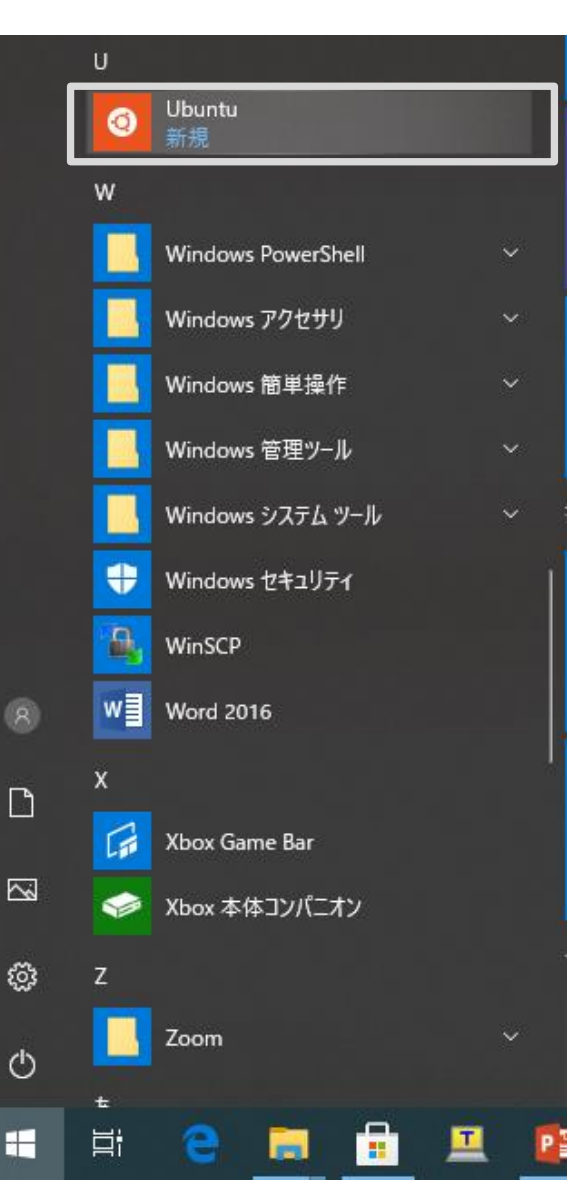

### WSLへのUbuntuのインストール (5)

**(JAEA)** 

- Ubuntuを起動すると、図のようにターミナルが開き、 インストール作業を行う
	- インストール作業が終わるまで数分~十数分程度かかりま す

**12**

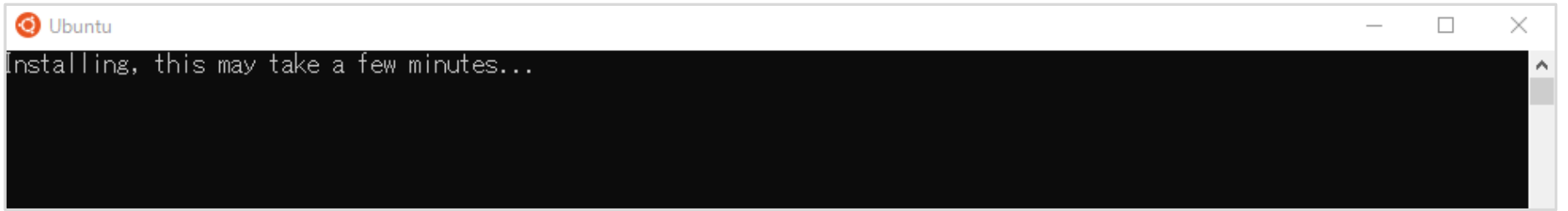

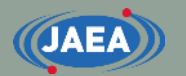

## WSLへのUbuntuのインストール (6)

- しばらくすると、Ubuntuで用いるユーザー名、パス ワードを求められる
	- このユーザー名、パスワードはWindowsのものと同じである 必要はない
	- パスワードはsudoコマンドなどを使う場合に必要となる
	- 本資料ではユーザー名を『tada』と設定

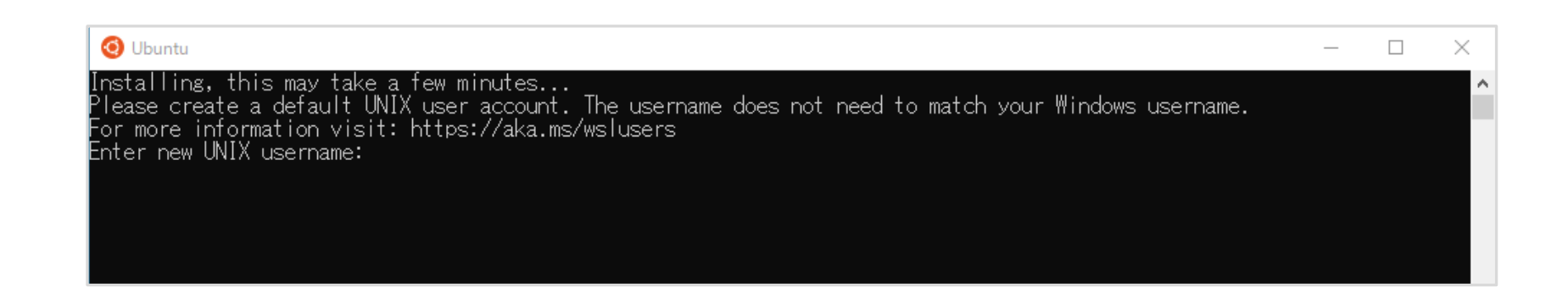

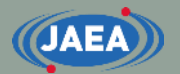

#### WSLへのUbuntuのインストール (7) • ユーザー名、パスワードを入力すると、Ubuntuを使う 準備が完了する

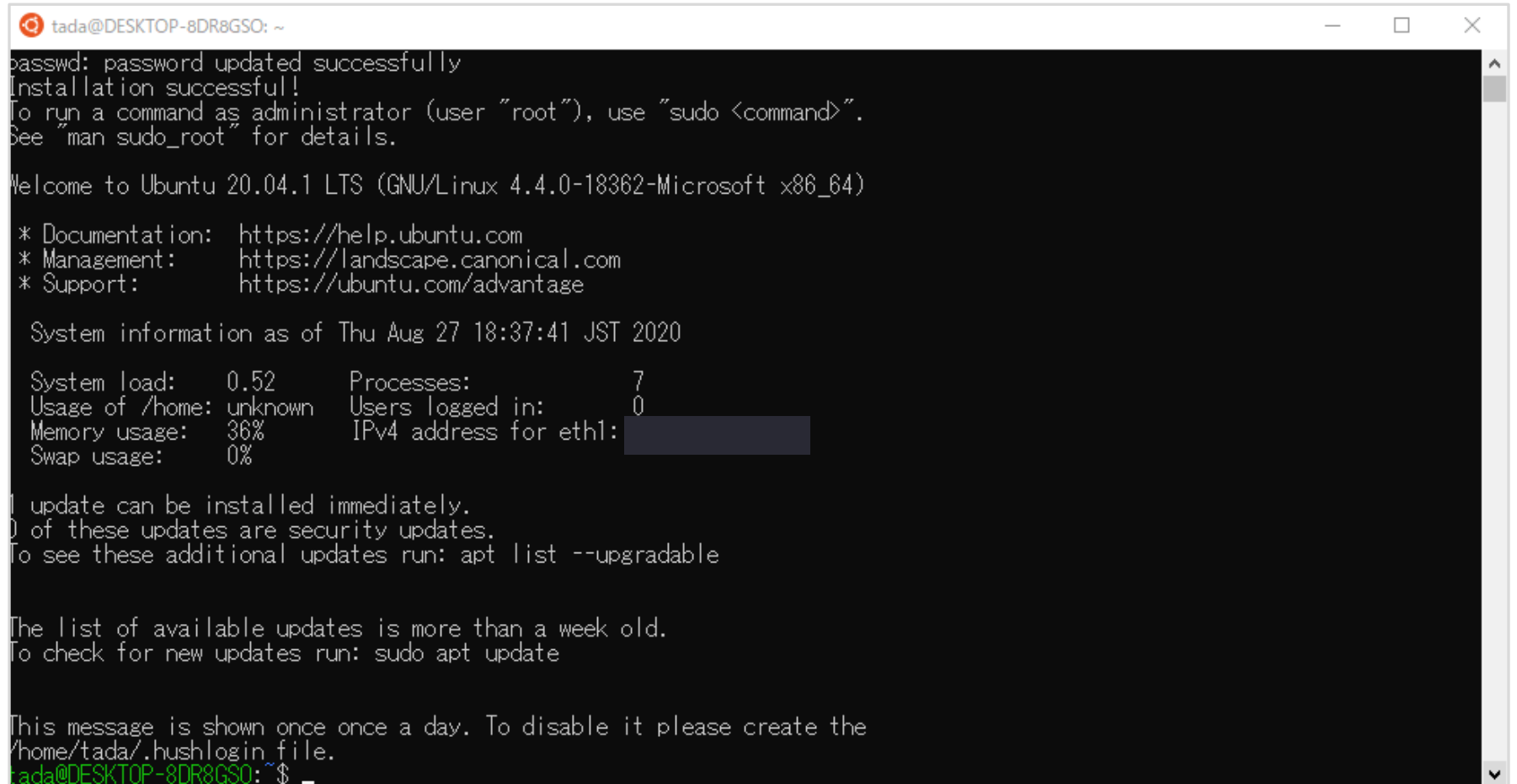

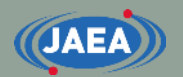

## Ubuntuのディレクトリ

- Ubuntuのディレクトリは以下の通り
	- [¥¥wsl\\$¥Ubuntu](file://wsl$/Ubuntu)

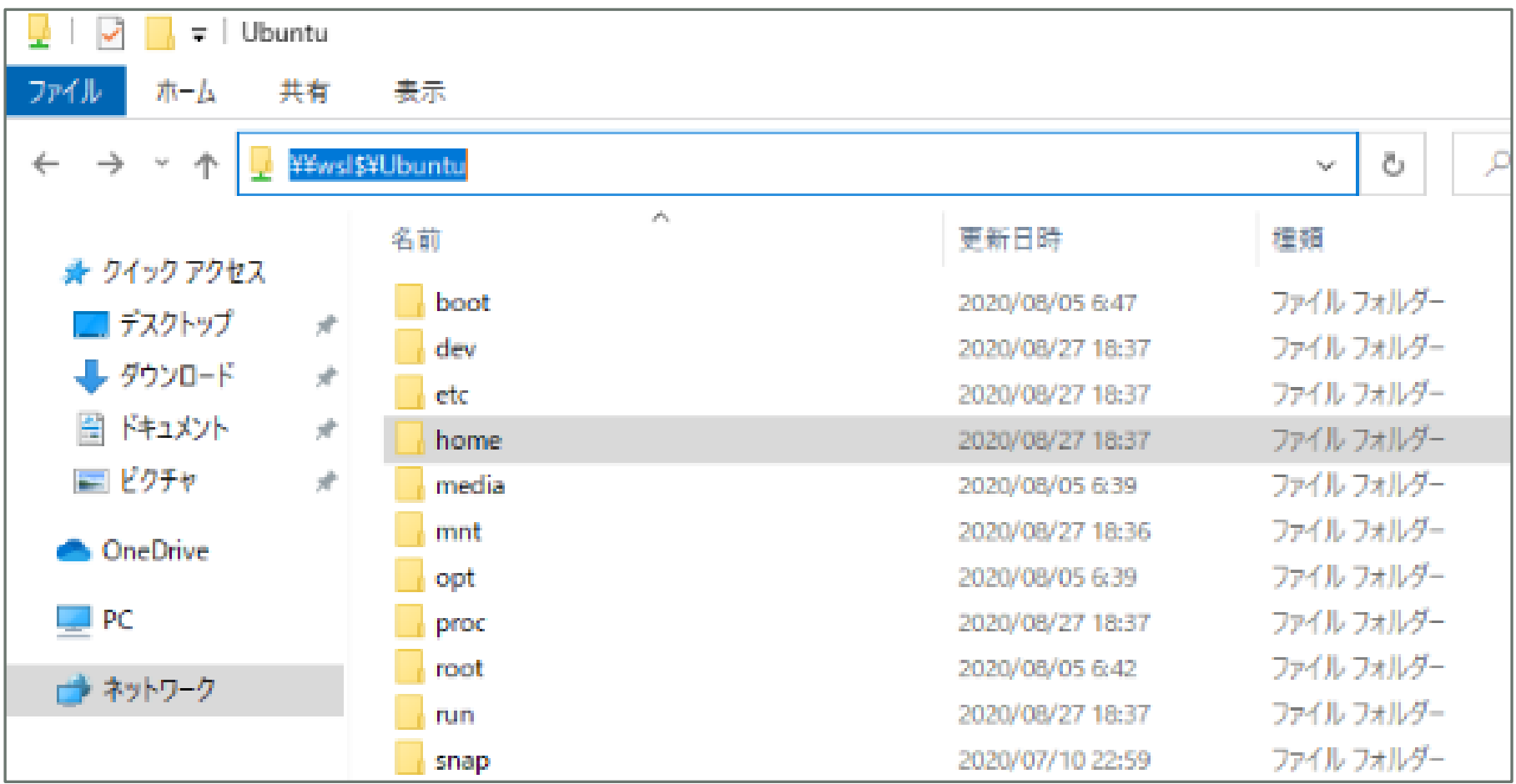

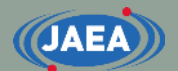

## Ubuntuを効率よく使うために

#### • デスクトップのディレクトリのリンクを貼ると便利

- ln –s /mnt/c/Users/ユーザー名/Desktop/ディレクトリ名
- デスクトップ上のディレクトリでUbuntuとやり取りが可能に

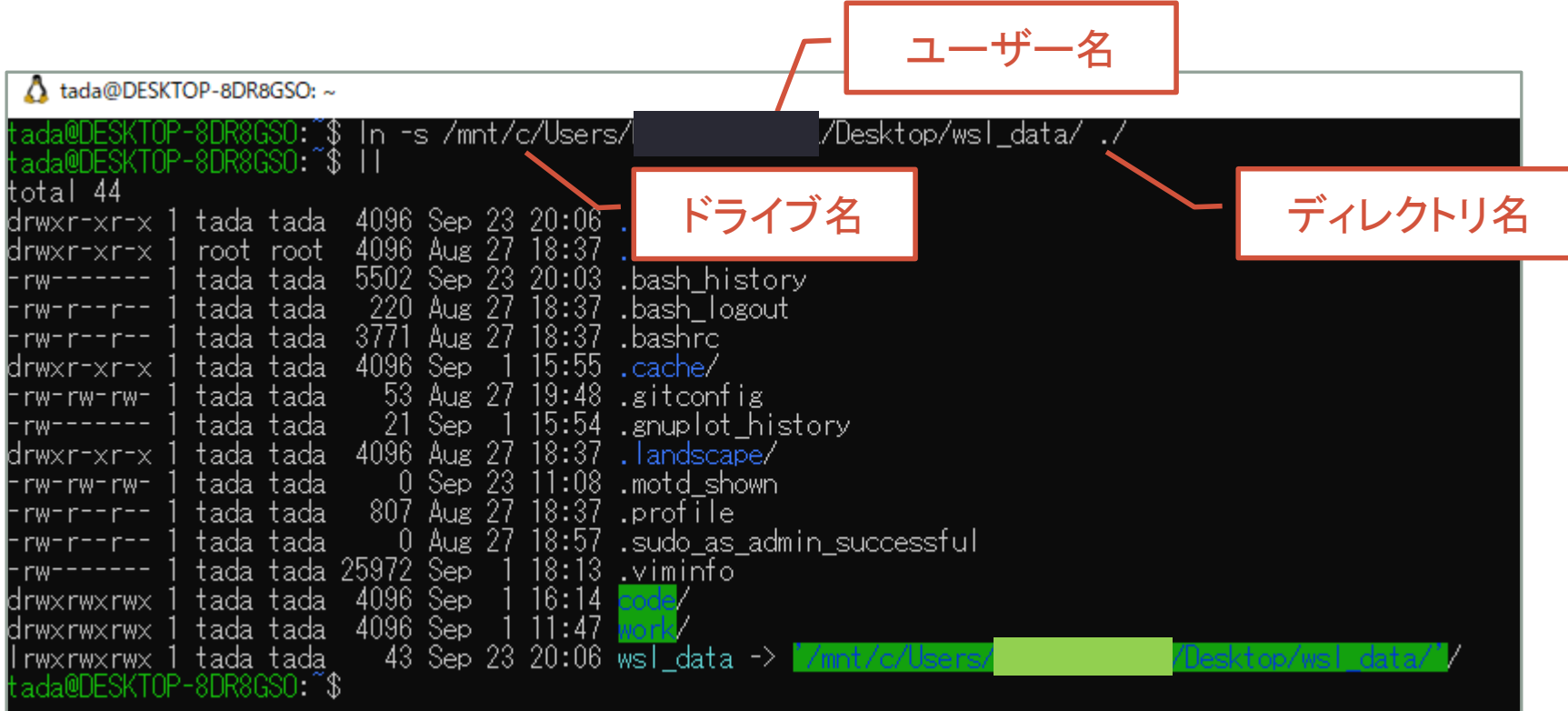

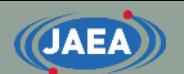

## 指定ディレクトリからのWSLの起動

- WSLではアクセスしたいディレクトリからの起動も可能
	- アクセスしたいディレクトリを開き、アドレスバーに『wsl』と入力 するだけ
	- アクセスしたいディレクトリに『wsl』という名前のディレクトリ、 ファイルがあるとうまく起動しないので要注意

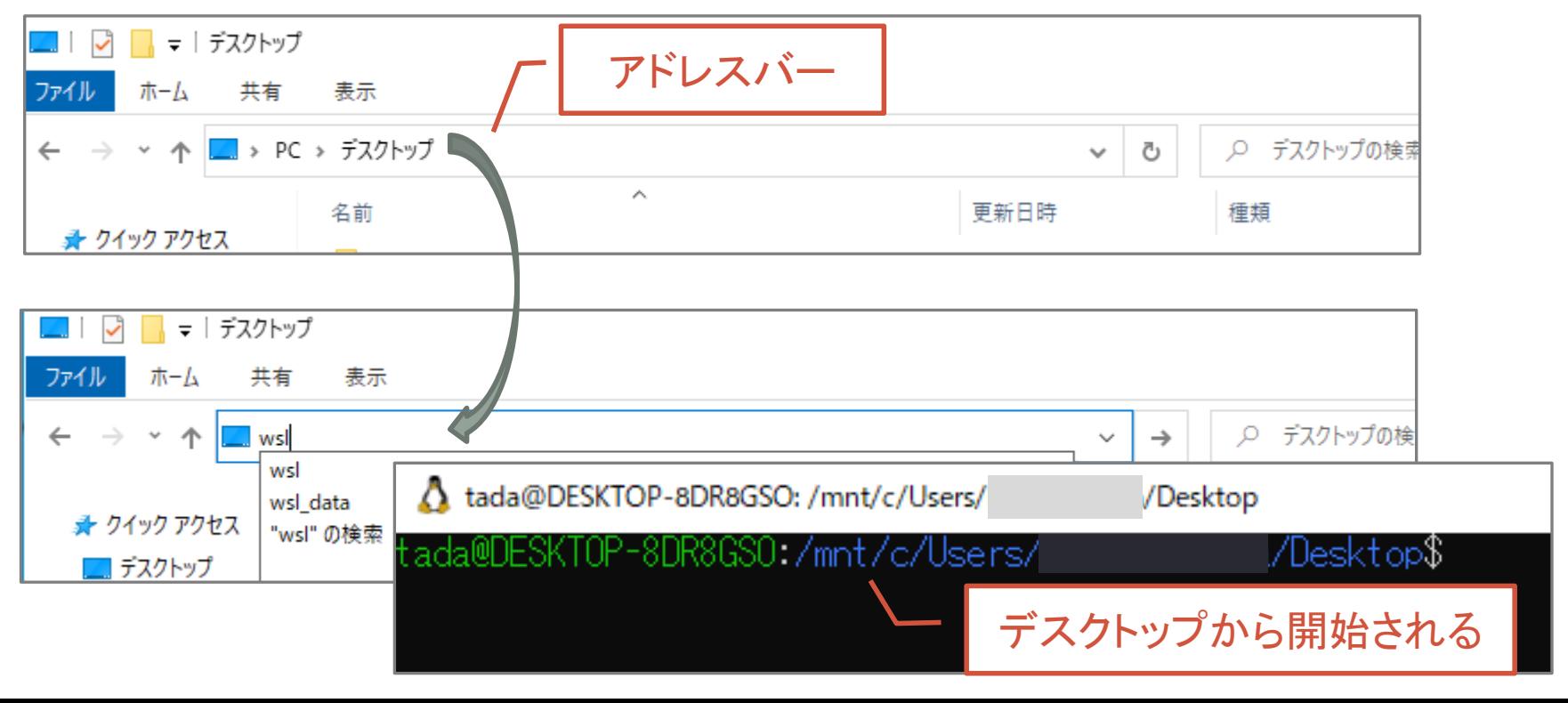

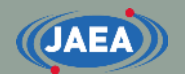

## コマンドプロンプトからのWSLの起動

- コマンドプロンプトからもWSLは起動可能
	- コマンドプロンプトで『wsl』と入力するだけ
	- プログラムから開いても大きな差異はない
		- コマンドプロンプトから起動するか、プログラムから起動するかは 個人の好み

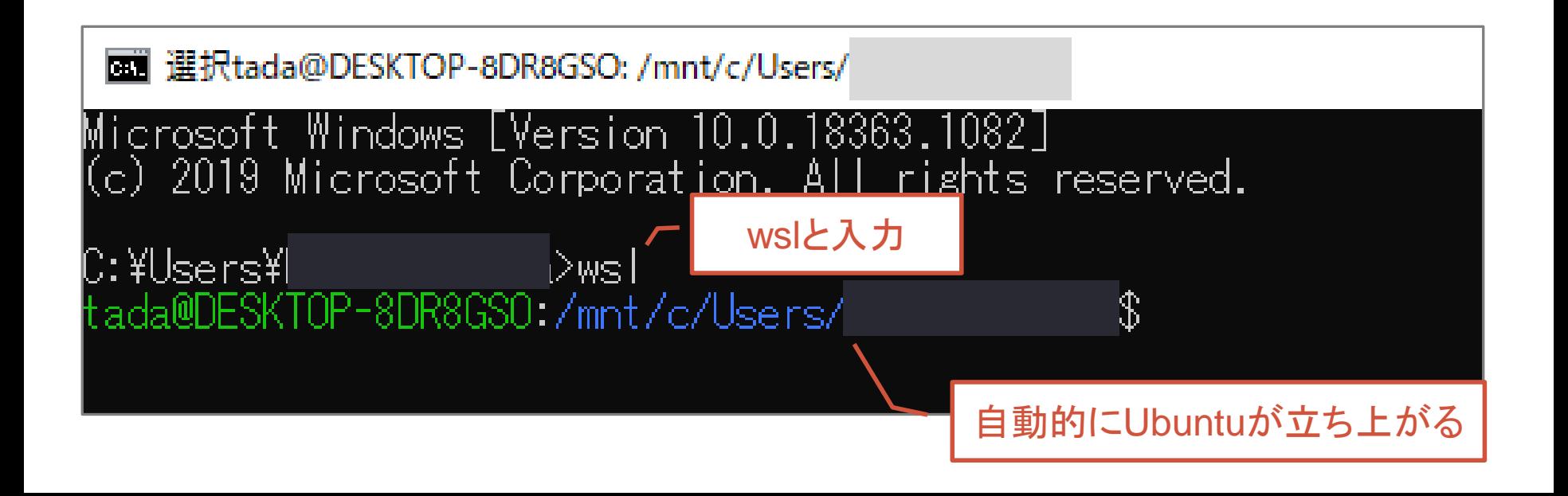

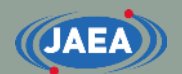

### CUIでのWSLの起動

- マウスを使わず、キーボードのみでWSLを起動したい 場合は以下の操作で起動できる
	- Windowsキー+rでファイル名を指定して実行を開く
	- 名前に『wsl』と入力し、エンターキーを押す

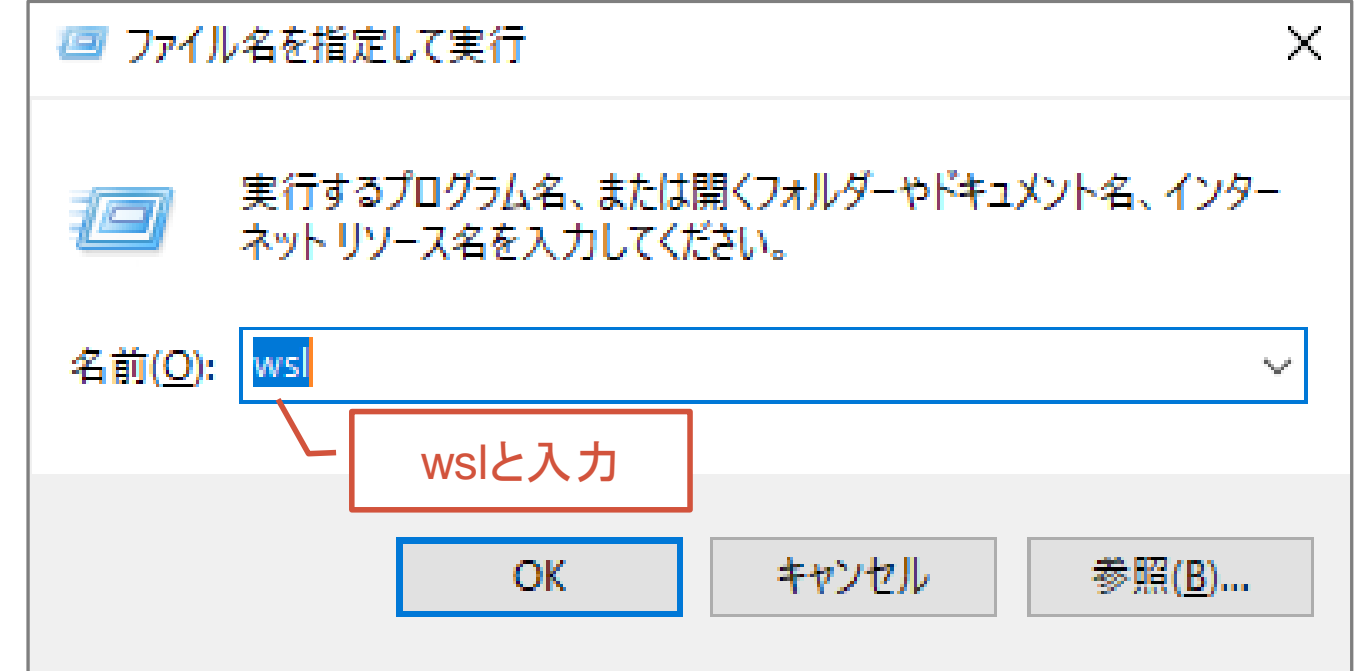

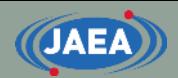

## Ubuntuの設定

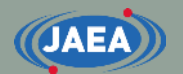

関連プログラムのインストール

- FRENDYをインストールするためにはいくつかのプロ グラムを事前にインストールする必要がある
	- tcsh:実行シェル
	- gcc、make:コンパイラ
	- Boost、Lapack、Blas、Eigen:ライブラリ
- サーバー管理者がいる場合、以降の操作は必ず サーバー管理者に確認し、サーバー管理者の監督 の下で行って下さい
- FedraやCentOSなど、他のLinuxをご利用の方は apt-getをyumなどに適宜読み替えて下さい

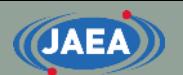

## 関連プログラムのインストール (1/3)

#### • インストール前にアップデートを行う

- sudo apt-get update
- sudo apt-get upgrade
- tcshのインストール
	- sudo apt-get install tcsh
		- CentOSの場合はsudo yum install tcsh

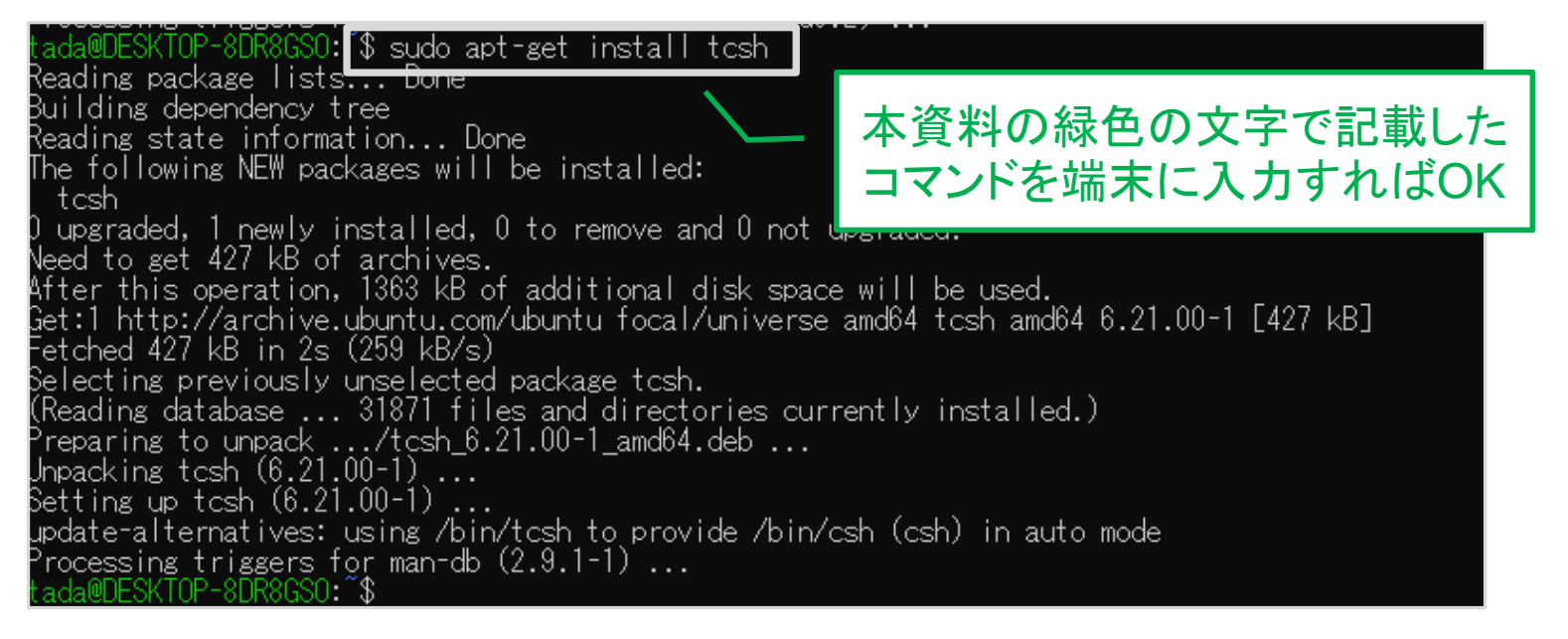

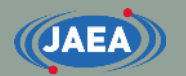

## 関連プログラムのインストール (2/3)

- gcc、makeのインストール
	- sudo apt-get install build-essential
	- インストールの有無を聞かれるので、『**Y**』を入力
	- インストールが完了するまで数分かかります
		- CentOSの場合はsudo yum install gcc
- Boostのインストール
	- sudo apt-get install libboost-all-dev
	- インストールの有無を聞かれるので、『**Y**』を入力
	- インストールが完了するまで数分~十数分かかります
		- CentOSの場合はsudo yum install boost boost-devel
- Lapack、Blasのインストール
	- sudo apt-get install liblapack-dev libblas-dev
	- インストールの有無を聞かれるので、『**Y**』を入力
		- CentOSの場合はsudo yum install lapack-devel blas-devel

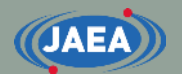

## 関連プログラムのインストール (3/3)

- Eigenのインストール
	- この作業はランダムサンプリングツールをインストールしない場合 は不要です
	- sudo apt-get install libeigen3-dev
	- インストールの有無を聞かれるので、『**Y**』を入力
- CentOSの場合はyumでインストールできないので、以下 の手順を取る必要がある
	- ①以下のサイトからEigen3をダウンロード
		- [http://eigen.tuxfamily.org/index.php?title=Main\\_Page#Download](http://eigen.tuxfamily.org/index.php?title=Main_Page#Download)
	- ②適当なディレクトリで解凍
	- ③"eigen-3.X.X/Eigen"をfrendy\_YYYYMMDDと同じディレクトリ にコピーするかリンクを貼る

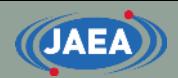

## FRENDYのコンパイル

## FRENDYの入手

**JAEA** 

#### • FRENDYはJAEAのHPから入手可能

• [https://rpg.jaea.go.jp/main/ja/program\\_frendy/](https://rpg.jaea.go.jp/main/ja/program_frendy/)

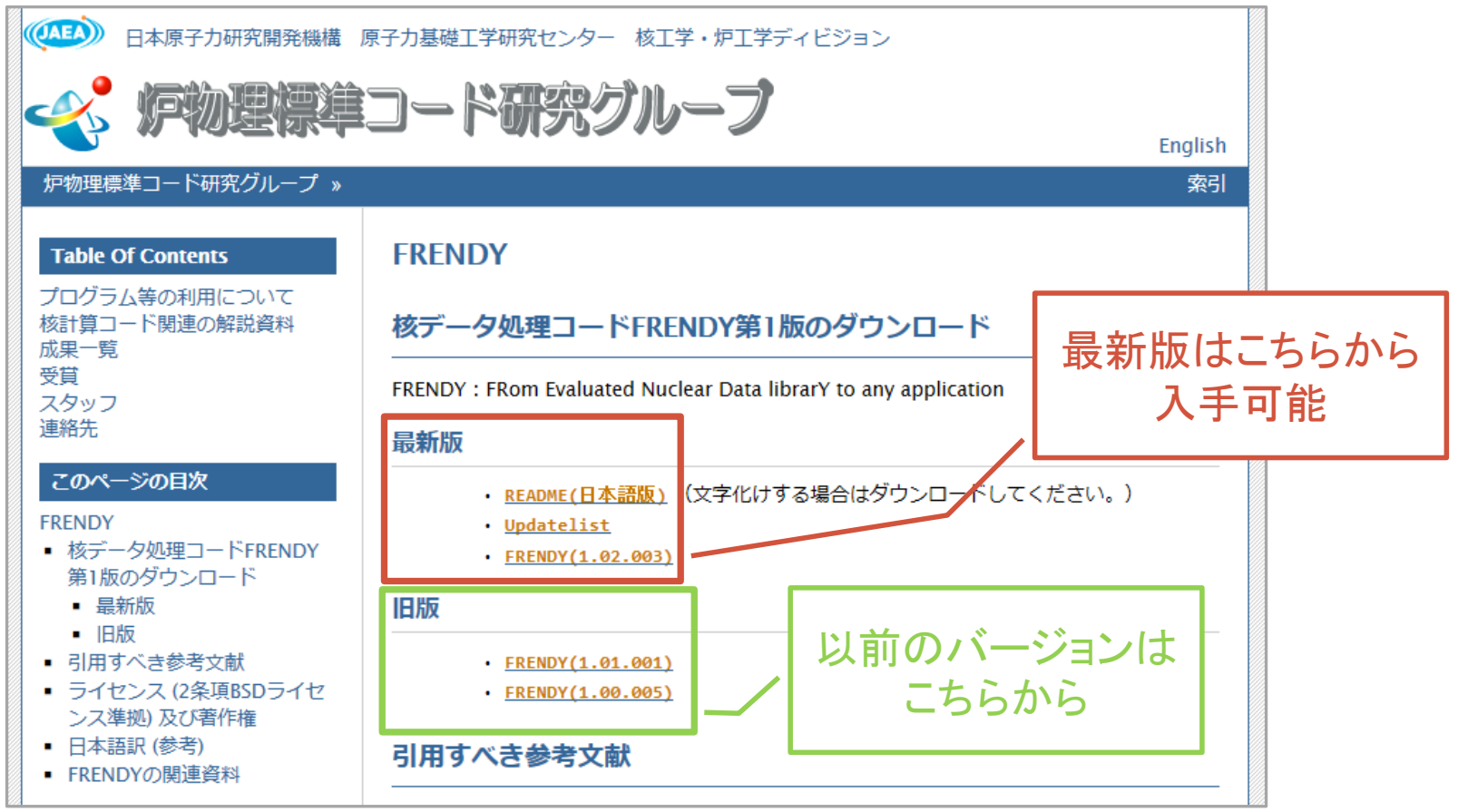

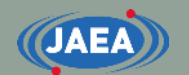

#### **27**

### FRENDYの解凍

- FRENDY(frendy\_YYYYMMDD.tar.gz)をダウンロード し、インストールするディレクトリにコピー
	- YYYYMMDDはリリース日
- FRENDYを解凍
	- tar -xvzf frendy\_YYYYMMDD.tar.gz

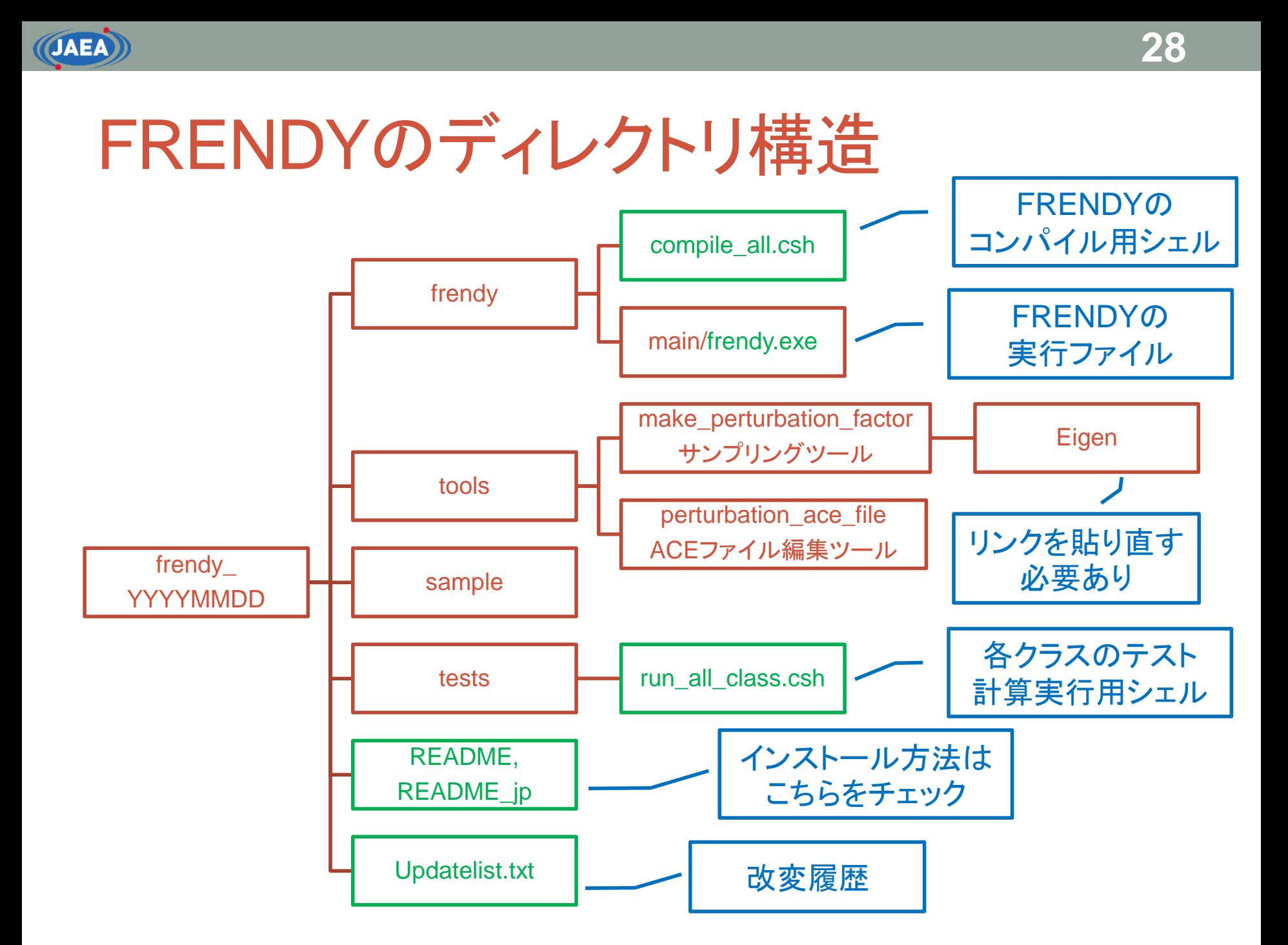

## FRENDYのコンパイル

- frendy\_YYYYMMDD/frendyのcompile\_all.cshを実行
	- cd frendy\_YYYYMMDD/frendy
	- csh ./compile\_all.csh
	- コンパイルは10分程度かかります
	- 途中でWarningメッセージが出る場合あり • fatal errorが出なければ大きな問題はない
	- 画面上に『### Completed to make FRENDY ###』と表示さ れ、frendy/mainに実行ファイル(frendy.exe)が作成されていれ ばOK
- 上記のコマンドが使えない場合
	- cd frendy\_YYYYMMDD/frendy/main
	- make clean
	- make

## FRENDYのサンプルプログラムの実行

- frendy YYYYMMDD/sample/runに移動
	- cd sample/run
- run\_frendy.cshを実行
	- csh ./run\_frendy.csh
- いくつかの核種、TSLを自動で処理
	- H001、C000、O016、Fe056、Xe135、Gd155、U235、 U238、Pu238、Pu239
	- 軽水中のH、パラ水素、オルト水素、黒鉛(graphite)
	- 20~30分程度かかります
	- col\_dataにj40a00fa、f40a00ta、xsdir.j40a00f、 xsdir.j40a00tが出来ていればOK

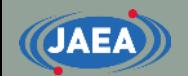

## ランダムサンプリングツールのコンパイル

- 先にFRENDYをコンパイルしておく必要がある
- frendy\_YYYYMMDD/tools/make\_perturbation\_factorに移動
	- cd tools/make\_perturbation\_factor
- Eigenライブラリのリンクをmake\_perturbation\_factorの下に作成
	- Eigen3をapt-getでインストールした場合は以下の通り
		- ln -s /usr/include/eigen3/Eigen/ ./
		- 元々の"frendy\_YYYYMMDD/tools/make\_perturbation\_factor/Eigen"は削除するか、 上書きしてください
- 実行ファイルのコンパイル
	- make
- サンプルの実行
	- cd sample
	- csh ./run\_make\_perturbation\_factor.csh
	- Warningメッセージが無く、output/1001に1001\_0XXXの100個のファイル が生成されていればOK

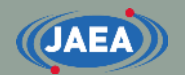

## ACEファイル編集ツールのコンパイル

- 先にFRENDYをコンパイルしておく必要がある
- frendy\_YYYYMMDD/tools/perturbation\_ace\_fileに 移動

• cd tools/perturbation\_ace\_file

• 実行ファイルのコンパイル

• make

- サンプルの実行
	- 先にランダムサンプリングツールのサンプル計算を実行して おく必要がある
	- cd sample
	- csh ./run\_perturbation\_ace\_file.csh
	- Warningメッセージが無く、outputに0001~0100の100個の ディレクトリが出来ていればOK

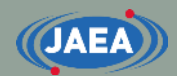

## Appendix A macOSでのFRENDYのコンパイル

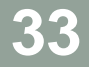

## macOSでのFRENDYのコンパイル

- macOSでもLinuxとコンパイル方法はほぼ同じ
	- ソースファイルをHPからダウンロード
		- <https://rpg.jaea.go.jp/download/frendy>
	- ダウンロードしたファイルを解凍
	- FRENDYのコンパイル
		- cd frendy\_YYYYMMDD/frendy
		- csh ./compile\_all.csh
	- 上記のコマンドが使えない場合
		- cd frendy\_YYYYMMDD/frendy/main
		- make clean
		- make

**JAEA** 

- 異なるのはboostやlapackのインストール方法
	- macOSではHomebrewを使うとLinux同様に簡単にインストール 可能
	- Homebrewを使ったBoost、Lapackのインストールは次ページに 記載

# Homebrewのインストール

- macOS上でFRENDYに必要なBoostやLapackを導 入するため、Homebrewを利用する
	- Homebrew以外にはMacPortsなどもある
- Homebrewのインストールコマンドは下記の通り
	- /bin/bash -c "\$(curl -fsSL https://raw.githubusercontent.com/Homebrew/install/HE AD/install.sh)"
	- HomebrewのHPのトップにインストールコマンドが記載され ているのでそちらもご参考に
		- <https://brew.sh/>

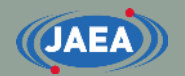

## Boost、Lapackライブラリのインストール

- Homebrewを用いてBoostとLapackをインストール する
- Boostのインストール
	- brew install boost
	- もしPython関係でインストールが失敗する場合は下記のよ うにPython supportを無効化してインストールする
		- brew install boost –without-python
- Lapackのインストール
	- brew install lapack
	- インクルードパスおよびリンクパスの環境変数を設定
		- brew info lapack
		- 上記のコマンドを打ち、"For compilers to find lapack you may need to set:"と書かれている部分を参考にシンボリックリンクを作成する。

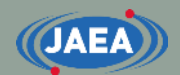

## Appendix B VisualStudioを用いたFRENDYの コンパイル

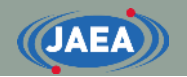

### VisualStudioを用いたFRENDYのコンパイル

- WindowsでのFRENDYのコンパイルでは、WSLを 使ってFRENDYをコンパイルする方法を説明
- VisualStudioを使ってFRENDYをコンパイルすることも 可能
	- ただし、かなりの手間がかかります
	- FRENDYを修正し、デバッグなどにVisualStudioを使いたい 場合には本資料をご参照下さい

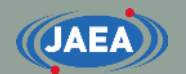

## Boostのインストール (1/2)

- BoostのHPにアクセス
	- <https://www.boost.org/doc/>
- "Getting Started"をクリック
- ページ右下にある"Next: Getting Started on Microsoft Windows"をクリック
- Get Boostの項目にあるファイルをダウンロード
	- VisualStudioへのビルド方法が記載しているので、ダウン ロードしてもページを閉じないこと!!
- ダウンロードしたファイルをboostをインストールする ディレクトリに移動し、ファイルを展開

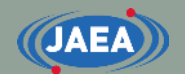

### Boostのインストール (2/2)

- Boostをダウンロードしたページの"Simplified Build Form Source"を参考にBoostをインストール
	- Windowsメニュー→Visual Studio→x64 Native Tools Command Prompt for VSを選択し、コマンドプロンプトを開く
	- Boostを展開したディレクトリに移動
	- 以下のコマンドを実行
		- bootstrap
		- $\cdot$   $\pm b2$
		- Boostのコンパイルには1時間程度の時間を要する場合もある
	- Boostを展開したディレクトリ内の¥stage¥libにライブラリが 出来ていることを確認する

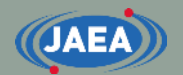

## CLAPACKのインストール (1/3)

- CLAPACKのHPでCLAPACKのファイルをダウン ロード
	- [http://icl.cs.utk.edu/lapack-for](http://icl.cs.utk.edu/lapack-for-windows/clapack/index.html#build)[windows/clapack/index.html#build](http://icl.cs.utk.edu/lapack-for-windows/clapack/index.html#build)
- HP中のEasy Windows Buildを参考にインストール
	- CLAPACK用のCMAKEをダウンロード
		- [https://icl.utk.edu/lapack-for-windows/clapack/clapack-3.2.1-](https://icl.utk.edu/lapack-for-windows/clapack/clapack-3.2.1-CMAKE.tgz) [CMAKE.tgz](https://icl.utk.edu/lapack-for-windows/clapack/clapack-3.2.1-CMAKE.tgz)
	- ダウンロードしたファイルを展開
	- CMakeのHPでWindows版Cmakeをダウンロード
		- <https://cmake.org/download/>
		- Windows x64 Installerを使うと簡単にインストール可能

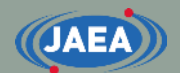

## CLAPACKのインストール (2/3)

#### • インストールしたCmakeを起動

- 以下の二つのディレクトリを指定
	- CLAPACKのソースコードを展開したディレクトリ
	- CLAPACKをビルドするディレクトリ
- "Specify the generator for this project"でVisual Studioを選 択し、"Finish"をクリック

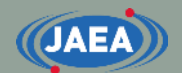

## CLAPACKのインストール (3/3)

- コンパイルが完了したら"Where to build the binaries"に CLAPACKをインストールするディレクトリを選択
	- し、"Configure"をクリック
		- 例えばCLAPACKをビルドしたのが"D:¥clapack¥clapack-3.2.1- CMAKE"なら、 "D:¥clapack¥build-3.2.1"のようにclapackをビルドした ディレクトリの近くにインストールした方が管理がしやすい
- "Generate"をクリック
- "Open Project"をクリックすると、Visual Studioのウイン ドウが開く
- •ソリューションエクスプローラーから"ALL\_BUILD"を選択
	- ビルド→ALL\_BUILDのビルドを実行
	- DebugとReleaseの両方とも実施する必要がある。

## msdirent.hの入手

- msdirent.hを下記のHPからダウンロード
	- [http://svn.apache.org/repos/asf/avro/trunk/lang/c/tests/m](http://svn.apache.org/repos/asf/avro/trunk/lang/c/tests/msdirent.h) [sdirent.h](http://svn.apache.org/repos/asf/avro/trunk/lang/c/tests/msdirent.h)

**44**

- Visual Studioではdirent.hが使えないので、dirent.hの代替 として、msdirent.hを使う
- FRENDYのソースファイルが保存されている"frendy"の直 下に"VisualStudio"ディレクトリを新たに作成し、 msdirent.hを保存

## FRENDYのコンパイル (1/5)

- VisualStudioを起動し、プロジェクトを作成する
	- "コードなしで続行"を選択する

**JAEA** 

- 以下の流れで『既存コードファイルからの新しいプロジェクトの 作成』をウィンドウを立ち上げる
	- ファイル→新規作成→既存のコードからプロジェクトを作成
- 作成するプロジェクトの種類に"Visual C++"を選択し、"次へ" をクリック
- 下記のように『プロジェクトの場所とソースファイルの指定』を 行い、"次へ"をクリック
	- 『プロジェクトファイルの場所』に、FRENDYをコンパイルするディレクトリ までの絶対パスを記入
	- 『次のフィルダーからプロジェクトにファイルを追加』にチェックを入れ、 FRENDYのソースファイルが保存されているディレクトリを追加
	- 『プロジェクト名』にFrendyなど、名前を入力する
		- これが今後のプロジェクト名となる

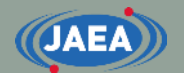

## FRENDYのコンパイル (2/5)

- 下記のように『プロジェクト設定の指定』を行い、"次 へ"をクリック
	- プロジェクトのビルド方法として『VisualStudioを使用する』 にチェックを入れる
	- プロジェクトの種類として『コンソール アプリケーション プロ ジェクト』を選択
- 『デバッグ校正の設定の指定』には何も入力せず、" 次へ"をクリックし、"完了"をクリック

• これでソースコードエディタが表示されるようになる

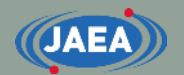

## FRENDYのコンパイル (3/5)

- 左側のソースコードの一覧から下記のファイルを削除 する
	- main.cpp, main\_frendy\_njoy\_mode.cpp
	- 削除するには当該ファイルを右クリックし、「削除」→「クリア」 or 「削除」
- プロジェクト名"のプロパティで『Project プロパティページ』のウインドウを開く
	- 以降の作業はDebug、Releaseの双方で実施すること
	- プラットフォームがx64となっていることを確認すること
		- Win32を使う場合は、BoostやCLAPACKのインストールもWin32とす る必要がある

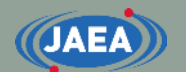

## FRENDYのコンパイル (4/5)

#### • インクルードディレクトリの追加

- 左欄の構成プロパティ→C/C++→全般の"追加のインクルード ディレクトリ"にboostをインストールしたディレクトリ、FRENDYの ソースコードのディレクトリ、msdirent.hを保存したディレクトリ名 を入力する。
	- 例:D:¥boost\_1\_75\_0;D:¥frendy¥src;E:¥frendy¥src¥VisualStudio

#### • ライブラリディレクトリの追加

- 左欄の構成プロパティ→リンカー→全般の"追加のライブラリ ディ レクトリ"にboostとLAPACKのライブラリディレクトリを追加
	- LAPACKについては、LAPACK、BLAS、F2Cの各ディレクトリをそれぞ れ追加のディレクトリとして指定する必要がある。
	- 場所が分からない場合はlibで検索して~.libというファイルがある場所を 探すこと。
		- 例: D:¥boost\_1\_75\_0¥lib; D:¥clapack¥lapack¥lib; D:¥clapack¥blas¥lib; D:¥clapack¥f2c¥lib;

## FRENDYのコンパイル (5/5)

• 依存ファイルの追加

**JAEA** 

- 左欄の構成プロパティ→リンカー→入力の"追加の依存ファ イル"に以下の記載を追加
	- Releaseの場合
		- lapack.lib;blas.lib;libf2c.lib;
	- Debugの場合
		- lapackd.lib;blasd.lib;libf2cd.lib;
- 右下の"適用"をクリックし、『Project プロパティペー ジ』のウインドウを閉じる

• ソースエディタに戻ったらFRENDYをコンパイルする

• ビルド→ソリューションのリビルド